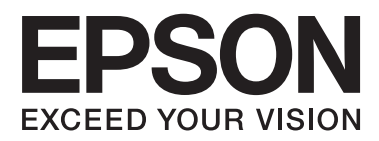

# Üzembe helyezési útmutato

## **Kicsomagolás**

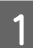

ATávolítson el minden védőcsomagolást.

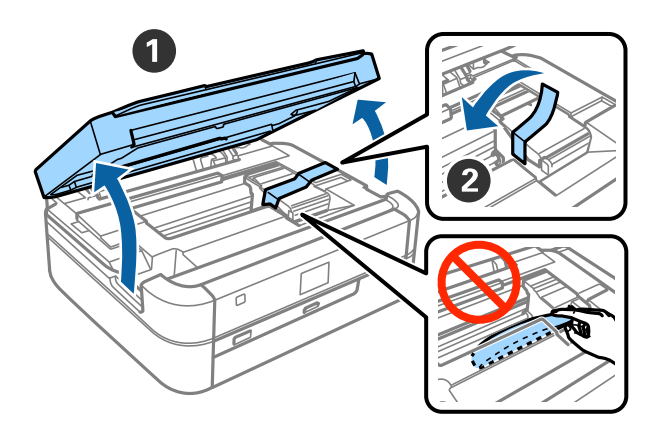

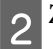

2<sup>Zárja le a szkenner egységet.</sup>

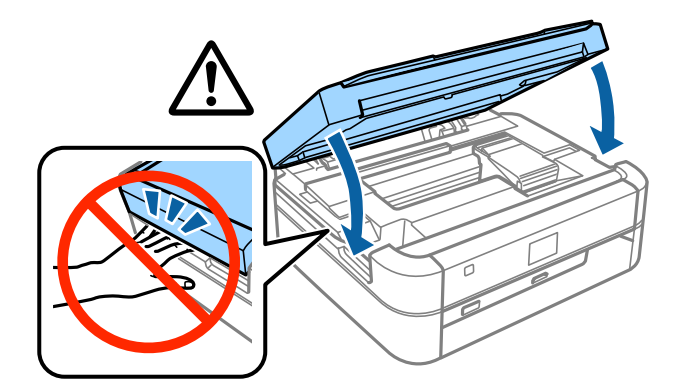

### !*Figyelem!*

A szkenner egységet nyitása vagy zárása közben legyen óvatos, nehogy becsípődjön az ujja vagy a keze, mert megsérülhet.

# **Tinta betöltése**

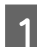

AAkassza ki a festéktartály egységet.

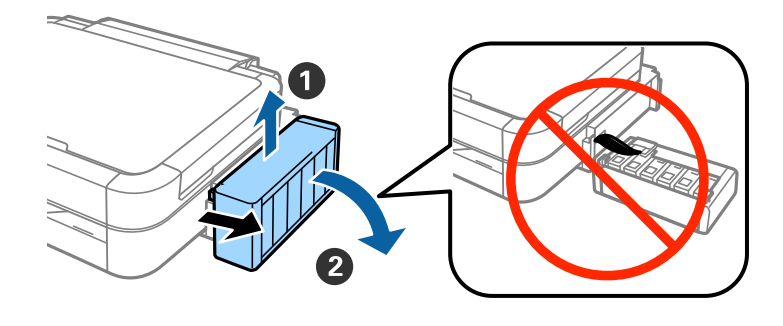

*Megjegyzés:* Ne húzza meg a csöveket.

**2** Nyissa fel a festéktartály egység fedelét és távolítsa el a tartály kupakját.

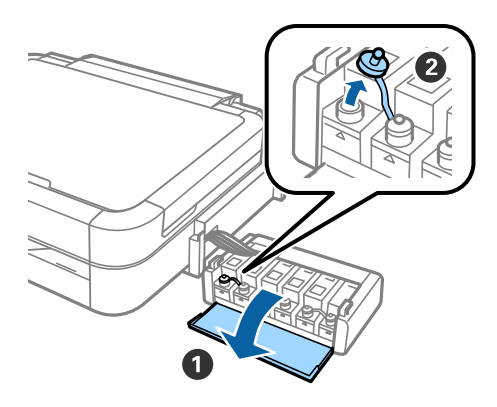

CTörje le a kupak tetejét, távolítsa el a tintaflakon kupakját, tépje le a flakonról a zárófóliát, majd csavarja vissza  $3$  jó erősen a kupakját.

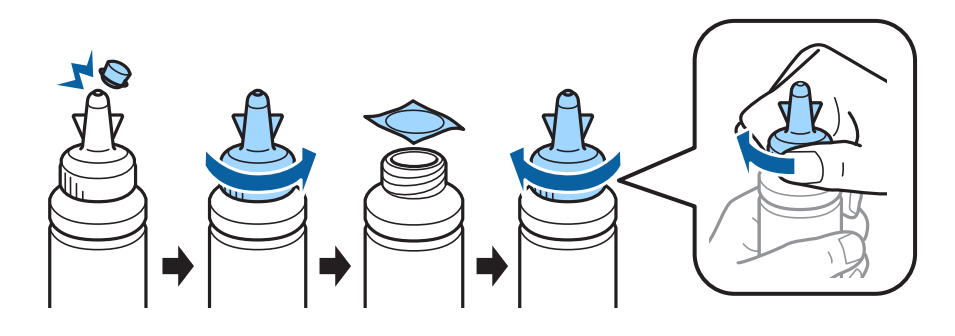

### !*Figyelem!*

- ❏ A nyomtatóhoz kapott tintaflakonokat használja.
- ❏ Az Epson nem tudja garantálni a nem eredeti festék minőségét és megbízhatóságát. A nem eredeti festék használata olyan károkat okozhat, melyre az Epson garanciája nem vonatkozik.

### **Tinta betöltése**

DHa a festék színét megnézte, és az egyezik a tartály színével, öntse bele az összes festéket.

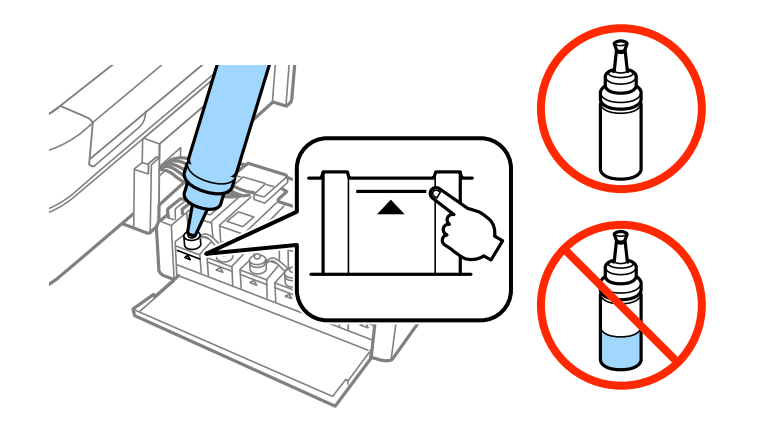

 $\boxed{5}$ Helyezze a kupak tetejét tintaflakon végére.

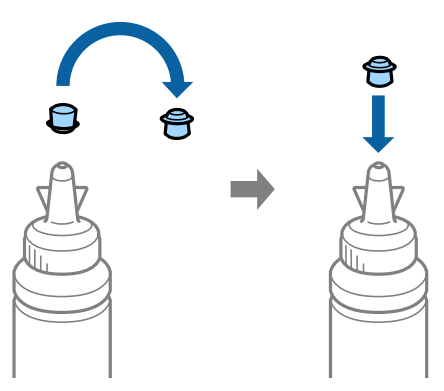

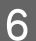

 $\overline{6}$ Alaposan csavarja vissza a festéktartály kupakját.

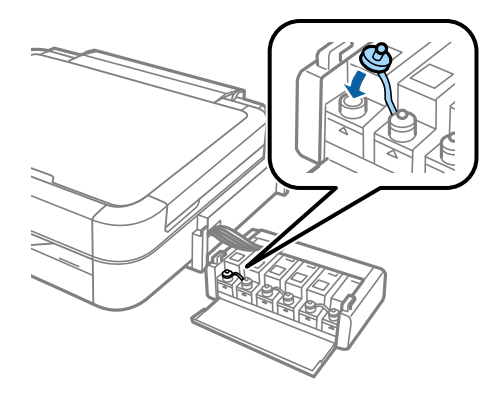

### **Tinta betöltése**

GA többi festéktartály feltöltéséhez ismételje meg ugyanezeket a lépéseket.

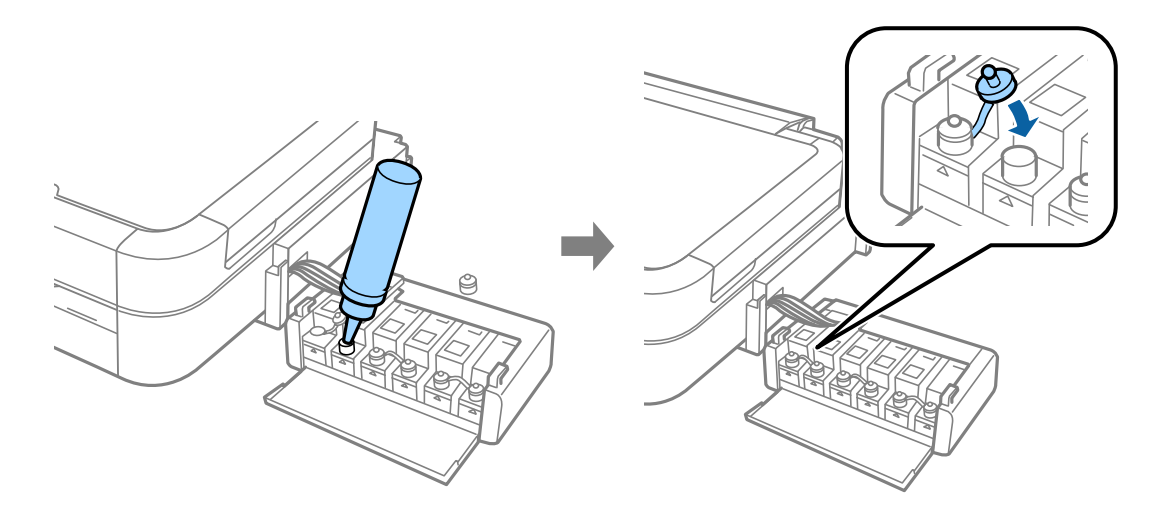

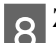

B Zárja be festéktartály egység fedelét.

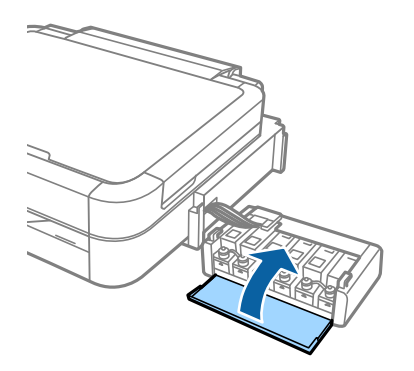

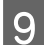

 $\boxed{9}$ Rögzítse a festéktartály egységet a nyomtatóhoz.

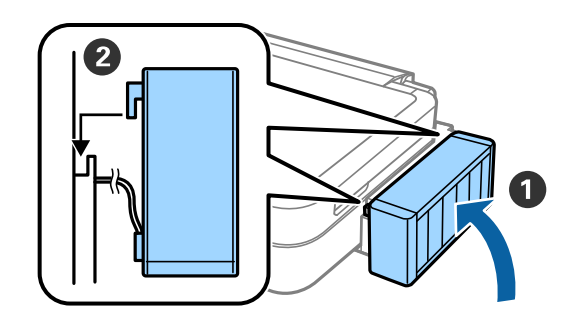

## **A nyomtató bekapcsolása**

ACsatlakoztassa hozzá a tápkábelt és dugja be a fali csatlakozó aljzatba.

 $\overline{2}$ 

*Megjegyzés:* A nyomtatót ne tegye ki közvetlen napsütésnek és ne helyezze hűtő vagy fűtő berendezés mellé.

BKapcsolja be a nyomtatót és emelje fel a kezelőpanelt.

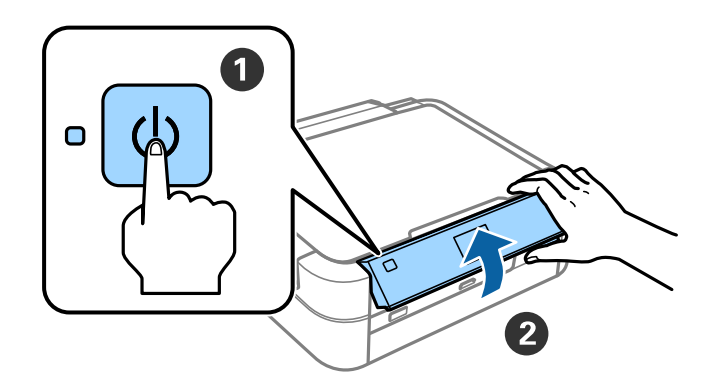

*Megjegyzés:* Ha hibaüzenet jelenik meg, kapcsolja ki a nyomtatót és ellenőrizze, hogy nem maradt-e esetleg védőcsomagolás a nyomtató belsejében.

# **Nyelv kiválasztása**

Válassza ki a használni kívánt nyelvet a  $\blacktriangledown$  vagy  $\blacktriangle$  gombbal, majd nyomja meg az OK gombot.

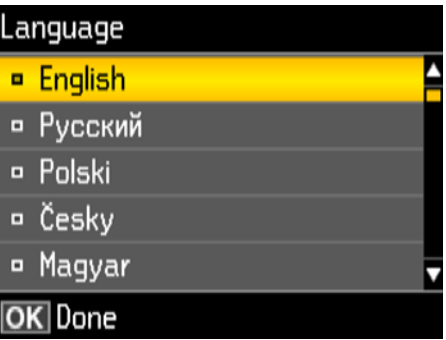

# **Tintafeltöltés**

Amikor megjelenik a beállítási kézikönyv megtekintését javasló üzenet, nyomja meg az OK gombot 3 másodpercre.

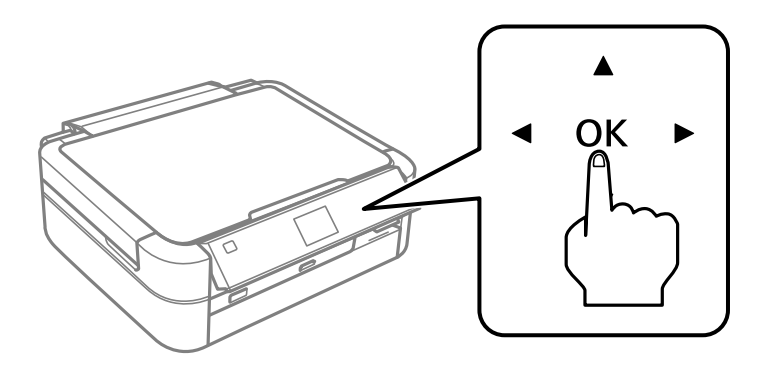

 $\boxed{\textbf{2}}$  A tintafeltöltés indításához nyomja meg a $\textcircled{2}$  gombot.

A tintafeltöltés körülbelül 20 percig tart.

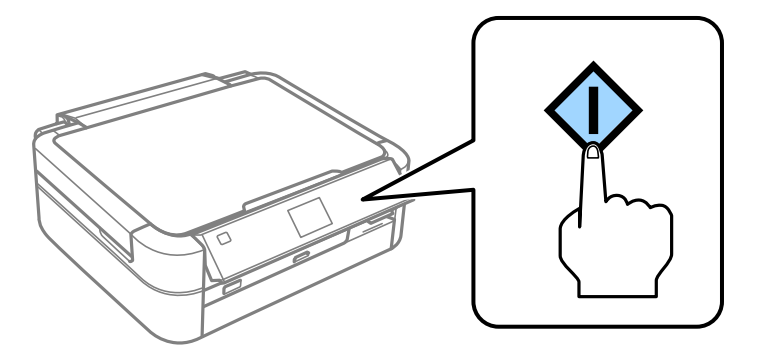

## **Papír betöltése**

AEllenőrizze, hogy az indulási képernyő látható-e a nyomtató kijelzőjén. Nyissa ki a hátsó lapadagoló fedelét és<br>húzza ki a papírtámaszt. húzza ki a papírtámaszt.

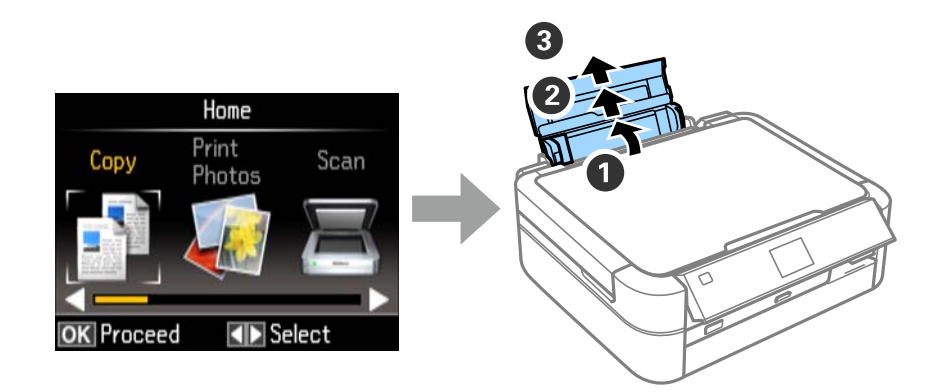

BTöltsön be A4-es méretű normál papírt álló helyzetben a lapadagoló jobb oldala mellé a nyomtatandó oldallal 2 <sup>LUM</sup><br>felfelé.

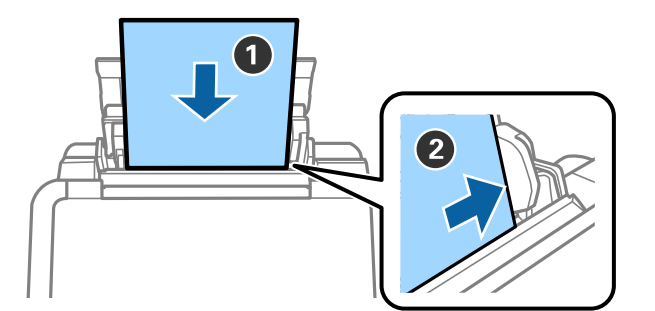

**3** Csúsztassa a oldalsó élvezetőket a papír széleihez.

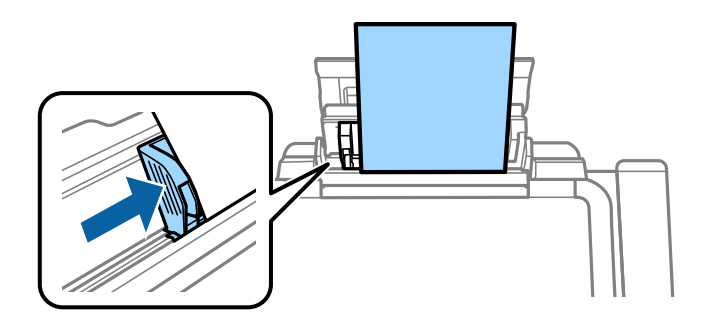

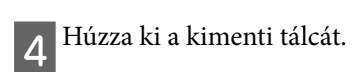

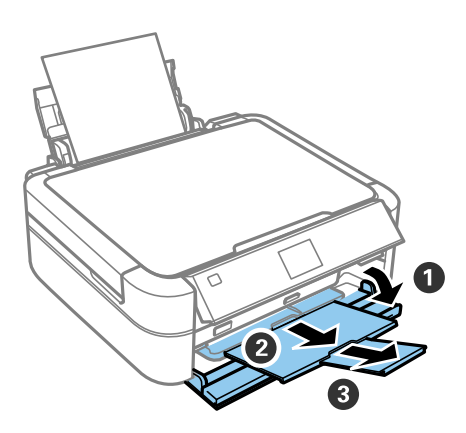

### Információ **Információ**

Tudta, hogy nyomtatáskor befolyásolhatja, hogy milyen hatást gyakorol a környezetre?

1. A felhasznált papír típusa befolyásolja nyomtatójának környezeti hatását. Az olyan környezeti gondoskodással kapcsolatos kezdeményezések, mint például az EN 12281:2002 szabvány szerint tanúsított, vagy elismert ökocímkével ellátott papír választásával – a gyártók által bevezetett intézkedések révén – csökkentheti a környezetre gyakorolt hatást. Egyes alkalmazásokhoz könnyebb, 64 g/m² -es papírt használhat.

2. Áramfogyasztását az Energy Star-nak megfelelő termékek vásárlásával csökkentheti.

3. Mind a papírfelhasználást, mind a környezetre gyakorolt hatást csökkentheti, ha automatikusan a papír mindkét oldalára nyomtat.

4. Alapfunkcióként az ön nyomtatója energiagazdálkodási tulajdonsággal rendelkezik, amely csökkenti az áramfelvételt, amikor a nyomtató nincs használatban – ez egy nagyszerű energiatakarékossági tulajdonság.